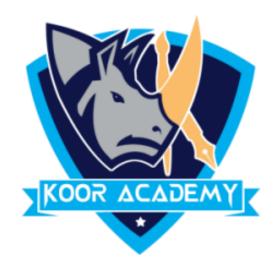

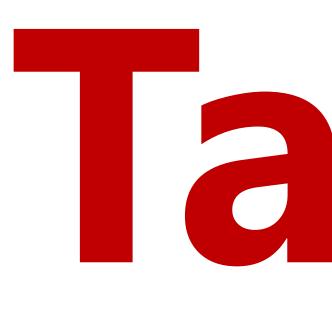

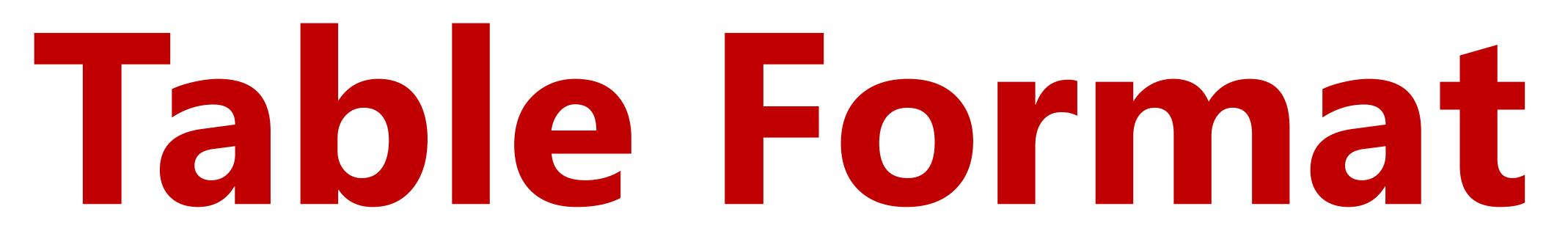

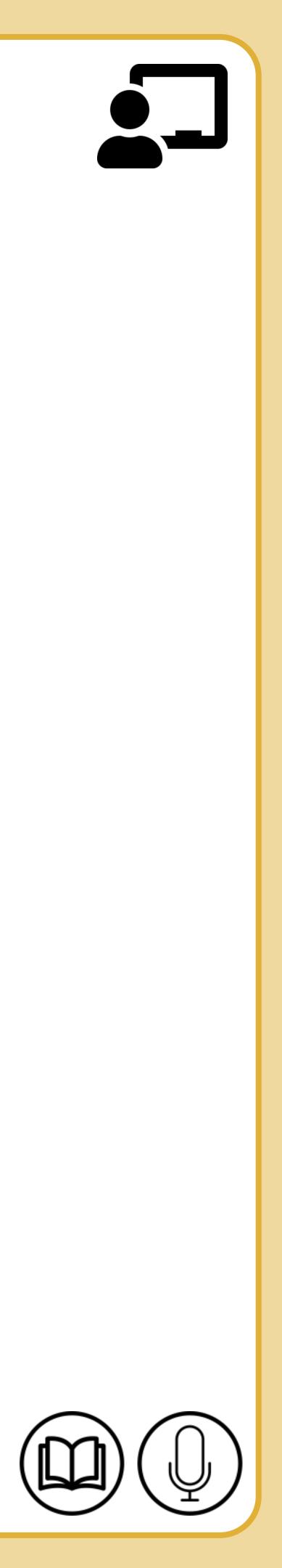

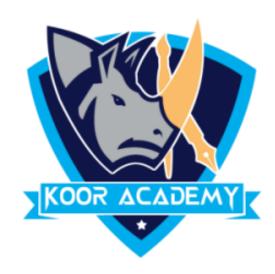

# It converts your data range to a table. • Select any cell within the table, or range of cells you want to format

### as a table.

## • On the Home tab, click Format as Table. Click the table style that

you want to use.

## Cell format

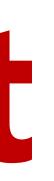

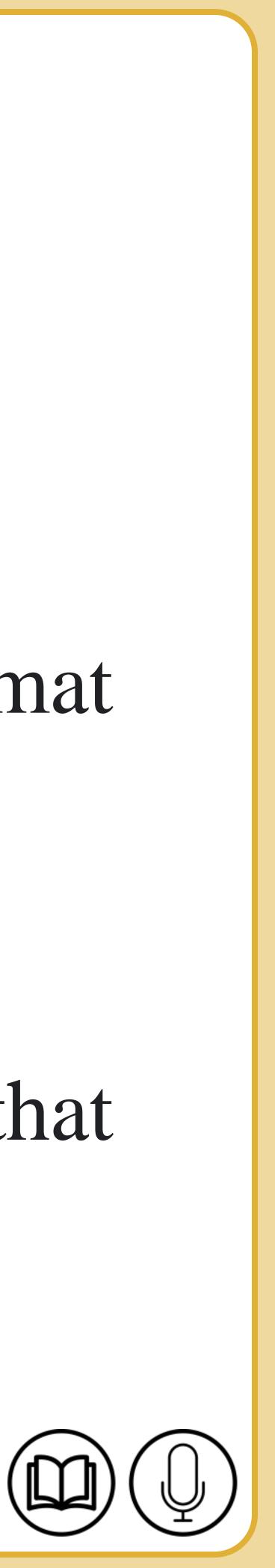

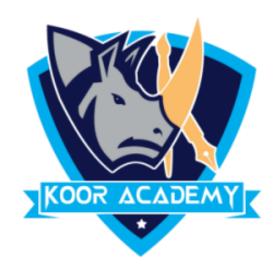

## □ Put the mouse pointer over the bottom right-hand corner of the cell

## until it's a black plus sign.

## □ Click and hold the left mouse button, and drag the plus sign over the

## cells you want to fill.

## □ And the series is filled in for you automatically using the AutoFill

feature.

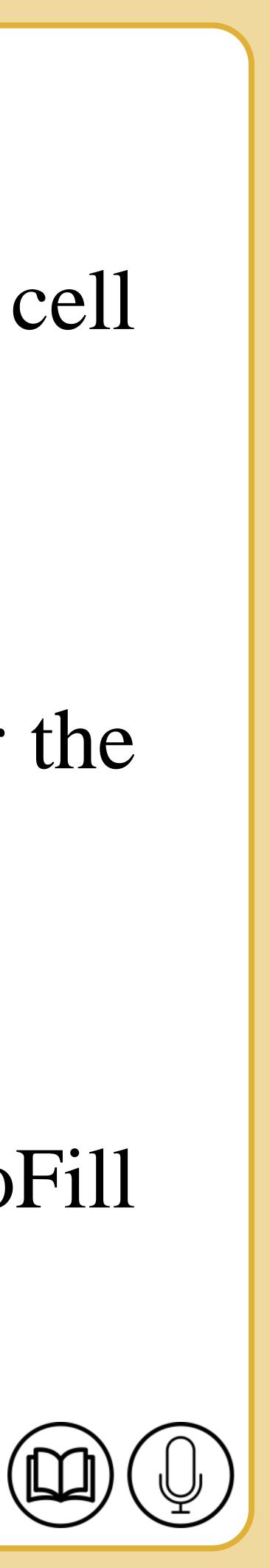

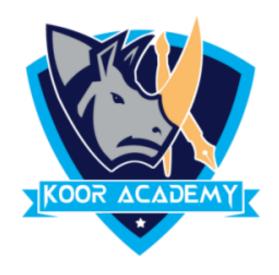

| age Layout | Forr | nula | as. |   | Da | ta |   |            |
|------------|------|------|-----|---|----|----|---|------------|
|            | 1    | [    |     |   |    |    |   |            |
| 11 - A     | A.   |      | =   | = |    |    | S | ۶ <u>–</u> |
|            | ~    |      |     | _ |    |    | ~ | ſ          |
| 77 A. A    |      |      | -   | _ |    |    | 7 | _          |
| 🗠 🔺 💁 🖌 🗛  | × *  |      | F   | = | -  |    | 1 | Ξ          |
|            |      |      |     |   |    |    |   |            |
| Light      |      |      |     |   |    |    |   |            |
|            |      |      | _   | _ | -  | _  | _ | _          |
|            |      |      | -   | - | -  | -  | - | -          |
|            |      |      | -   | - | -  | -  | - | -          |
|            |      |      | _   | _ | _  | _  | _ |            |
|            |      |      |     | _ | _  |    | _ |            |
|            |      |      | -   | - | -  | =  | - |            |
|            |      |      | -   | = | E  | =  | - |            |
|            |      |      | -   | - | -  | -  | - | -          |
|            |      |      | -   | - | -  | -  | - | -          |
|            |      | •    | -   | - | —  | -  | - | -          |
|            |      |      | -   | - | -  | -  | - | -          |
|            |      |      | -   | - | =  | -  | - | -          |
|            |      |      | -   | - | -  | -  | - | -          |
| Man diama  |      |      |     |   |    |    |   |            |
| Medium     |      |      |     |   |    |    |   |            |
|            |      |      | -   | - | -  | -  | - | C          |
|            |      |      |     | _ | -  |    | - |            |
|            |      |      | -   | - |    | -  |   | -          |
|            |      |      | -   | - | -  | -  | - | -          |
|            | ==   |      | -   | - | -  | -  | - | -          |
|            |      |      | -   | - |    | -  | - | -          |
|            |      |      | -   | - | -  | -  | - | -          |
|            |      |      |     |   |    |    |   |            |

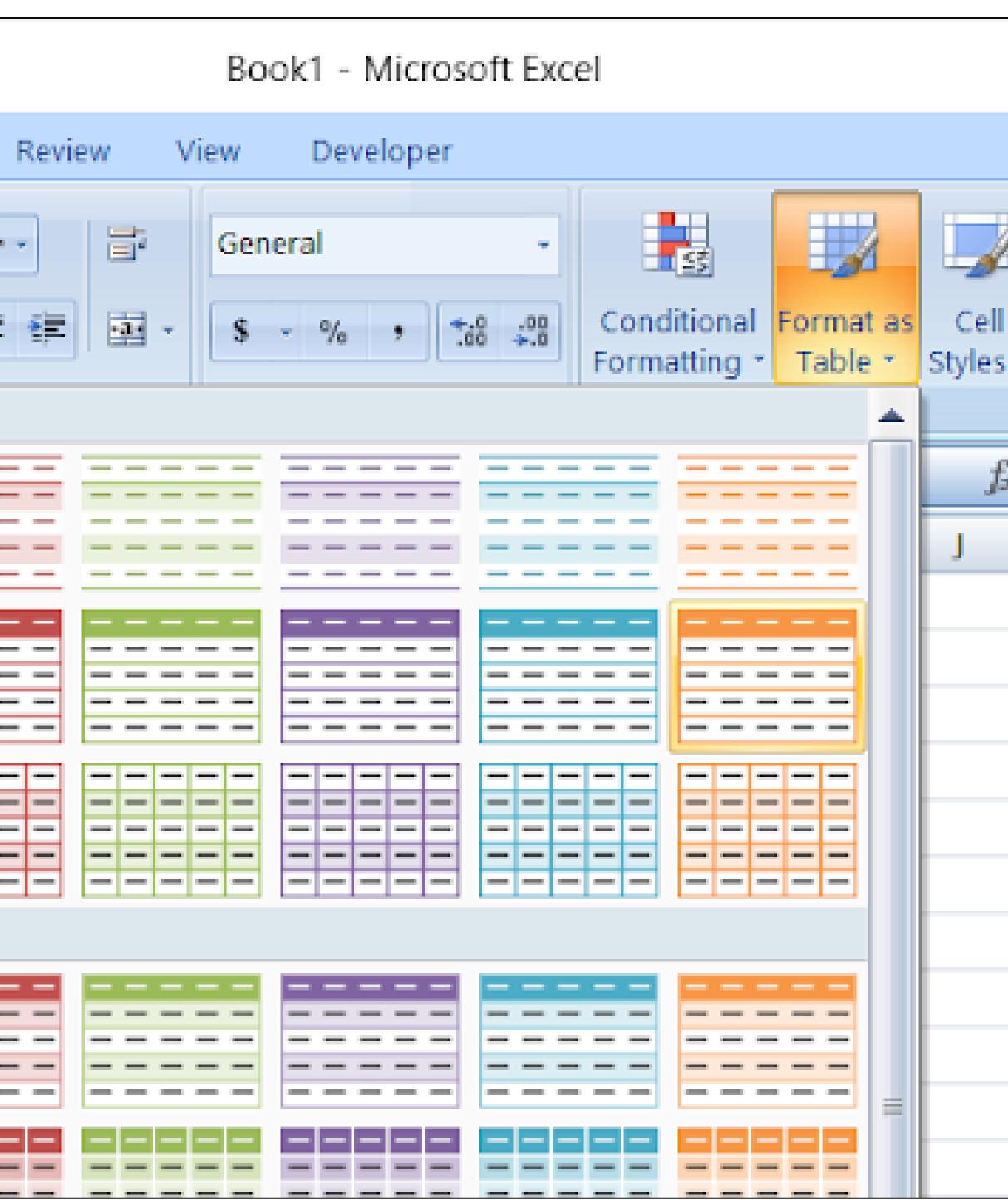

#### before formatting table

|               |                                             |             | - C      |   | - |
|---------------|---------------------------------------------|-------------|----------|---|---|
| 2<br> <br>s * | Insert →<br>Delete →<br>E Format →<br>Cells | Sort &      | Select - |   |   |
| G.            | Last Name                                   |             |          |   |   |
|               | K                                           | L           | M        |   |   |
|               |                                             |             |          |   |   |
|               | Last Name                                   | Sales       | Countr   | У |   |
|               | Smith                                       | \$16,753.00 | USA      |   |   |
|               | Jones                                       | \$4,876.00  | UK       |   |   |
|               | Brown                                       | \$76,987.00 | USA      |   |   |
|               | Williams                                    | \$16,753.00 | UK       |   |   |
|               |                                             |             |          |   |   |
|               |                                             |             |          |   |   |
|               |                                             |             |          |   |   |

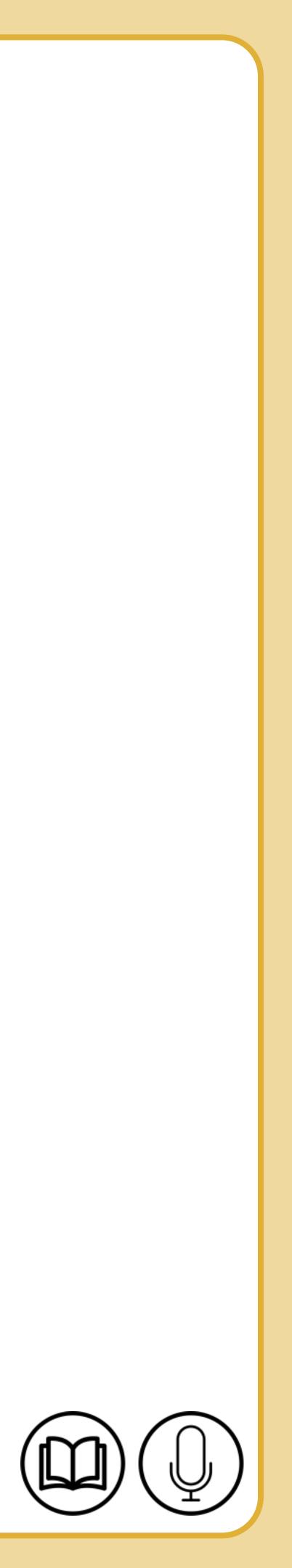

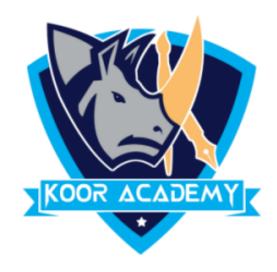

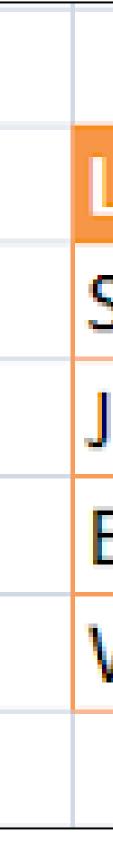

|                         | ì |
|-------------------------|---|
| Last Name Sales Coun    |   |
| Smith \$16,753.00 USA   |   |
| \$4,876.00 UK           |   |
| Brown \$76,987.00 USA   |   |
| Williams \$16,753.00 UK |   |
|                         |   |

#### After formatting table

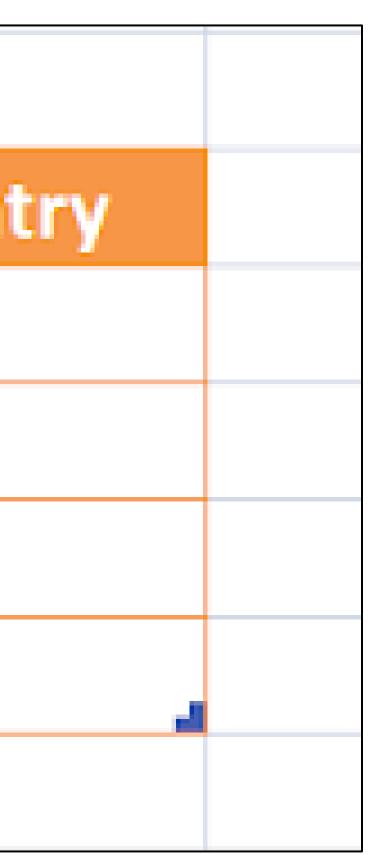

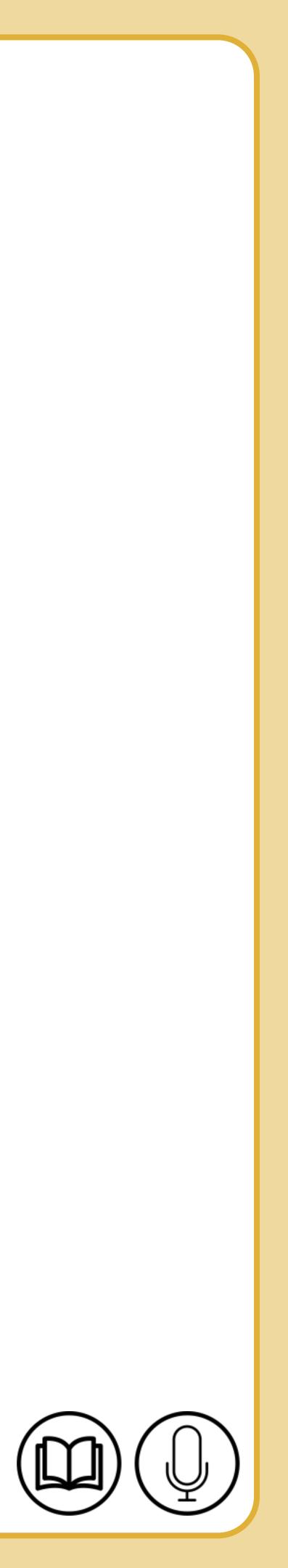

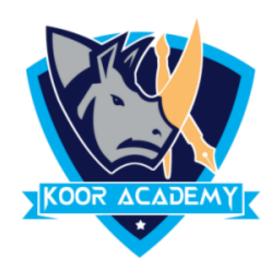

# □ A cell style is a defined set of formatting characteristics, such as

## fonts and font sizes, number formats, cell borders, and cell shading.

## It is easy and quick for user to create professional and presentable data without having to manually highlight and format all the cells.

## Cell style

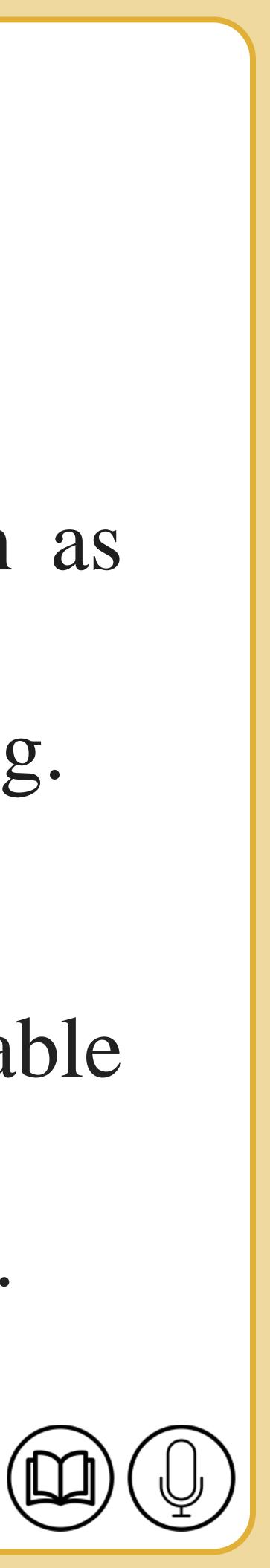

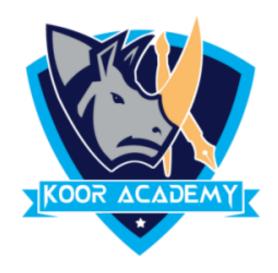

|    | Develope | r                     |               |               |               |               |  |  |  |
|----|----------|-----------------------|---------------|---------------|---------------|---------------|--|--|--|
|    | 📑 Wrap   | Good, Bad and Neutral |               |               |               |               |  |  |  |
|    | Merc     | Normal                | Bad           | Good          | Neutral       |               |  |  |  |
|    | i werg   | Data and Model        |               |               |               |               |  |  |  |
| nm | ent      | Calculation           | Check Cell    | Explanatory T | Input         | Linked Cell   |  |  |  |
|    | _        | Output                | Warning Text  |               |               |               |  |  |  |
| (  | G        | Titles and Headings   |               |               |               |               |  |  |  |
|    |          | Heading 1             | Heading 2     | Heading 3     | Heading 4     | Title         |  |  |  |
|    |          | Themed Cell Styles    |               |               |               |               |  |  |  |
|    |          | 20% - Accent1         | 20% - Accent2 | 20% - Accent3 | 20% - Accent4 | 20% - Accent5 |  |  |  |
|    |          | 40% - Accent1         | 40% - Accent2 | 40% - Accent3 | 40% - Accent4 | 40% - Accent5 |  |  |  |
|    |          | 60% - Accent1         | 60% - Accent2 | 60% - Accent3 | 60% - Accent4 | 60% - Accent5 |  |  |  |
|    |          | Accent1               | Accent2       | Accent3       | Accent4       | Accent5       |  |  |  |
|    |          | Number Format         |               |               |               |               |  |  |  |
|    |          | Comma                 | Comma [0]     | Currency      | Currency [0]  | Percent       |  |  |  |
|    |          | 🔄 New Cell Style      |               |               |               |               |  |  |  |
|    |          | Merge Styles          |               |               |               |               |  |  |  |
|    |          |                       |               |               |               |               |  |  |  |

Cell styles

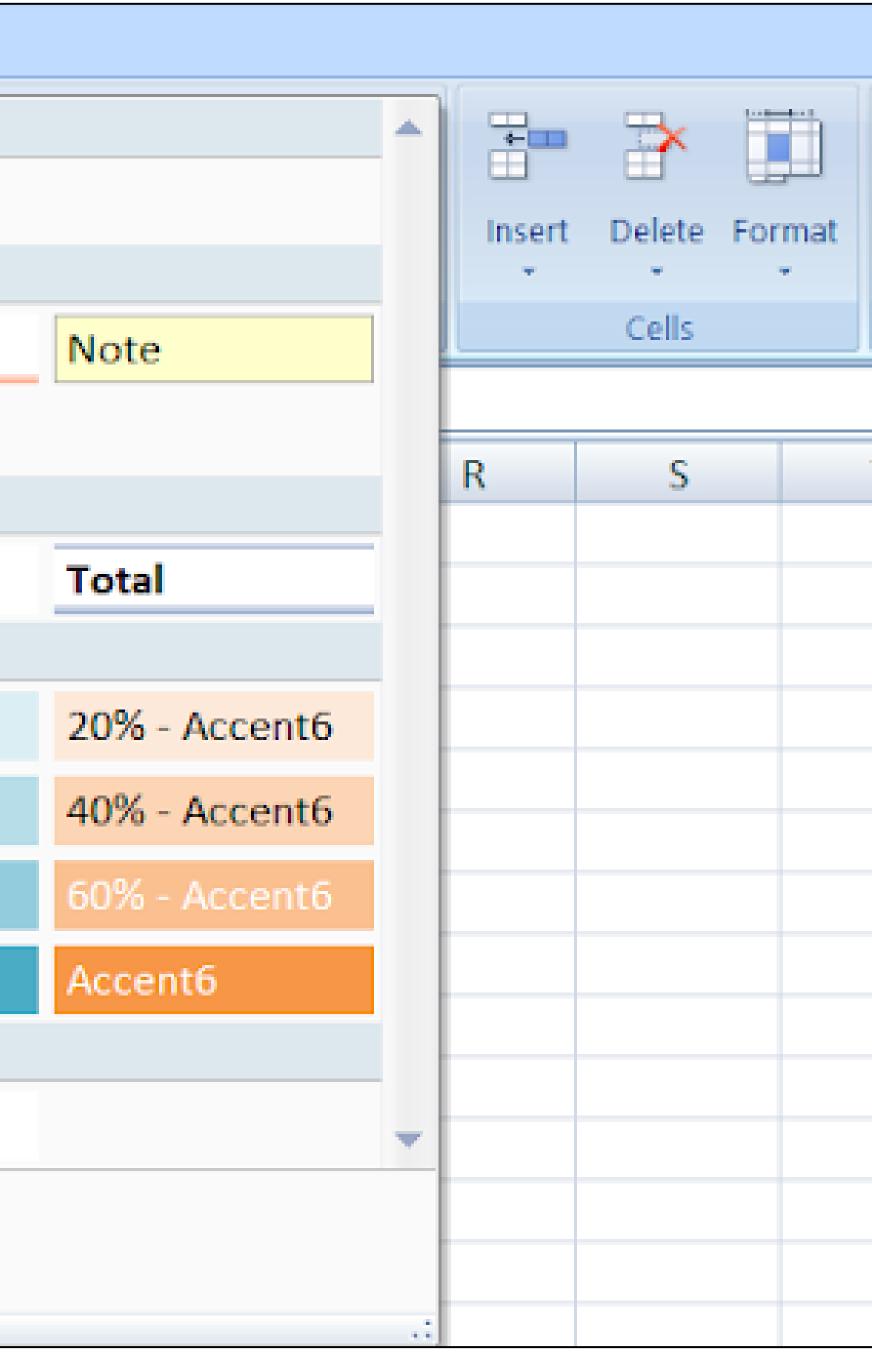

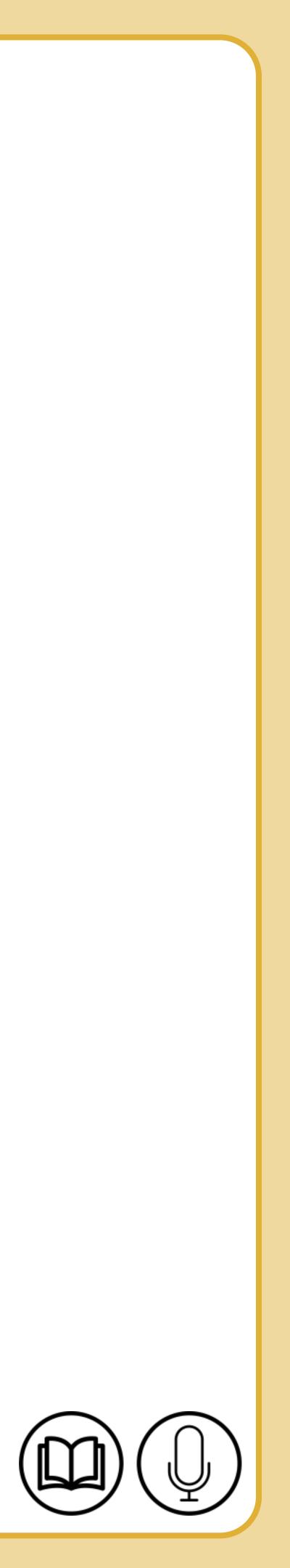

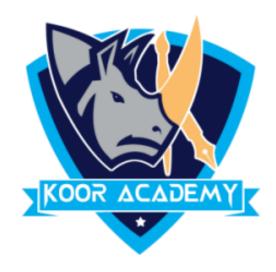

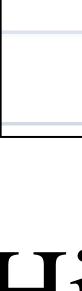

|                | Normal |     | Bad         |         |     | Good       |  |  |
|----------------|--------|-----|-------------|---------|-----|------------|--|--|
| ormat<br>Table |        |     | Calculation |         |     | Check Cell |  |  |
|                |        | St  | yles        |         |     |            |  |  |
|                |        | Bad |             | $f_{x}$ | 46  |            |  |  |
|                | J      | k   | (           | L       |     | M          |  |  |
|                | S.No   | Nar | ne          | Marks   |     |            |  |  |
|                | 101    | A   | ۱.          | 46      |     |            |  |  |
|                | 102    | E   | 3           |         | 78  |            |  |  |
|                | 103    | C   |             | 1       | 100 |            |  |  |
|                | 104    | C   | )           |         | 67  |            |  |  |
|                | 105    | E   |             |         | 39  |            |  |  |
|                |        |     |             |         |     |            |  |  |
|                |        |     |             |         |     |            |  |  |
|                |        |     |             |         |     |            |  |  |

## Highlighted marks by cell style

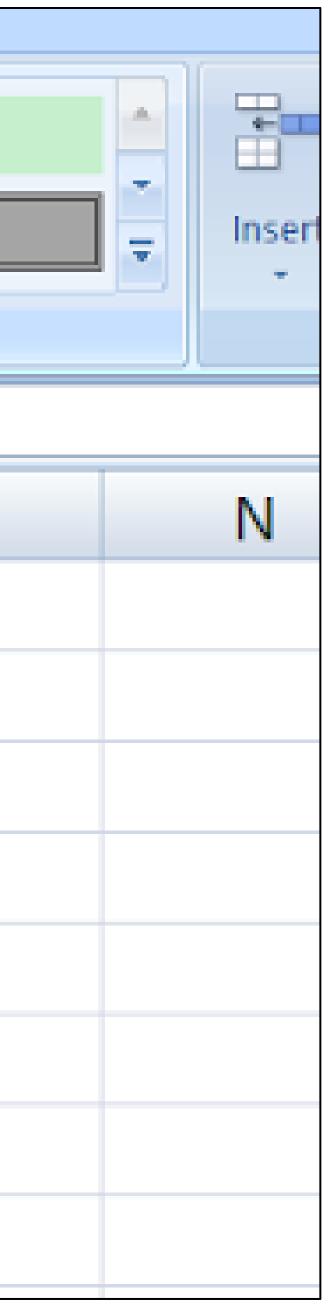

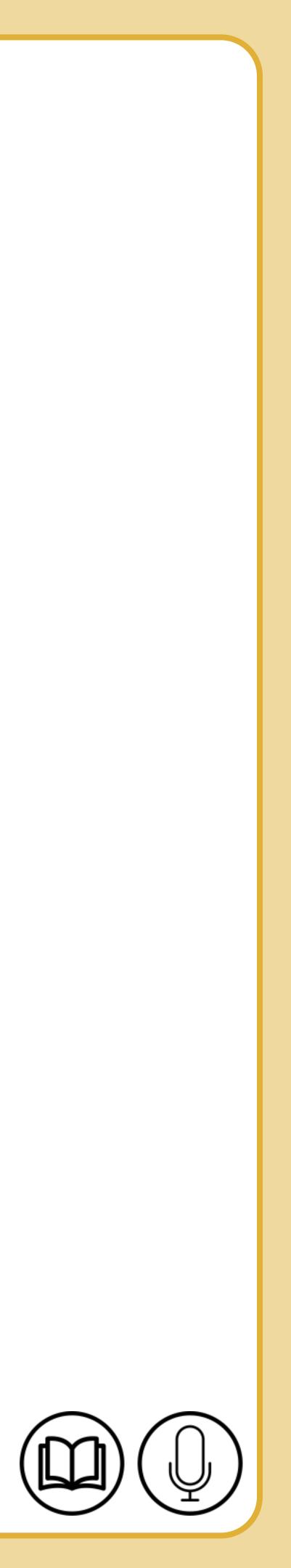